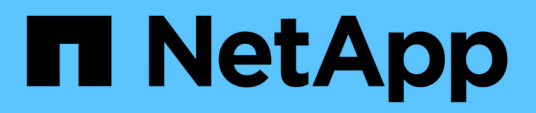

## **Konfigurieren von ServiceNow für die Integration**

OnCommand Insight

NetApp April 01, 2024

This PDF was generated from https://docs.netapp.com/de-de/oncommand-insight/howto/servicenowintegration-elevate-role.html on April 01, 2024. Always check docs.netapp.com for the latest.

# **Inhalt**

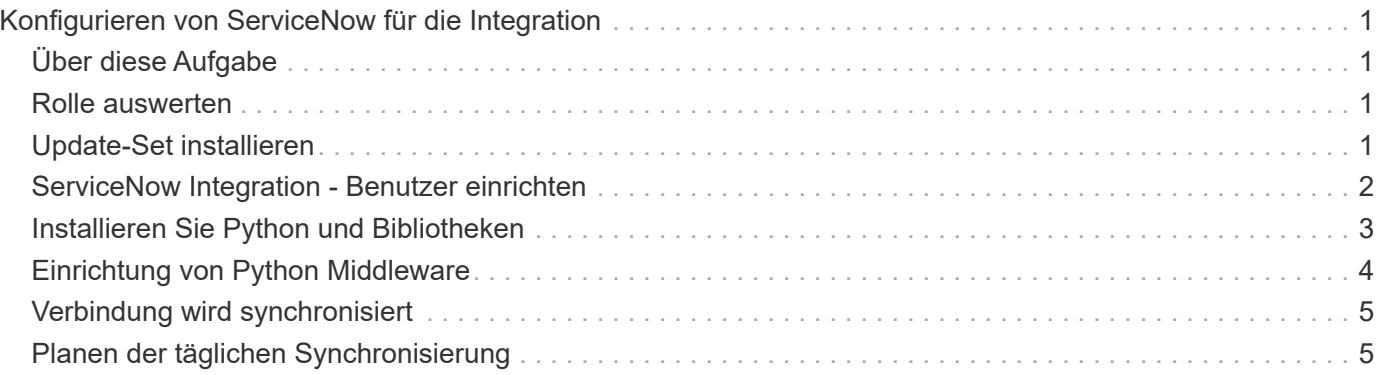

# <span id="page-2-0"></span>**Konfigurieren von ServiceNow für die Integration**

Für die Integration von ServiceNow mit Insight sind verschiedene Setup-Aufgaben erforderlich.

## <span id="page-2-1"></span>**Über diese Aufgabe**

Bei der Integration von ServiceNow mit Insight müssen folgende Aufgaben durchgeführt werden:

Auf der ServiceNow-Seite:

- Rolle Auswerten
- Installieren Sie Die Updatesätze
- Benutzer einrichten

Auf der Insight-Seite:

• Fügen Sie den ServiceNow-Benutzer hinzu

Auf der Python-Steckerseite:

- Installieren Sie Python
- Installieren Sie zusätzliche Bibliotheken
- Initialisieren Sie den Anschluss
- Bearbeiten Sie die Datei config.ini
- Testen Sie den Stecker
- Synchronisieren Sie den Anschluss
- Planen Sie die tägliche Ausführung von Aufgaben

In den folgenden Abschnitten wird jeder dieser Punkte näher erläutert.

## <span id="page-2-2"></span>**Rolle auswerten**

Vor der Integration in Insight müssen Sie Ihre ServiceNow Rolle zu Security\_admin erweitern.

#### **Schritte**

- 1. Melden Sie sich mit Administratorrechten bei Ihrer ServiceNow-Instanz an.
- 2. Wählen Sie im Dropdown-Menü **Systemadministrator** die Option **Rollen heben** aus, und heben Sie Ihre Rolle auf Security\_admin an. Klicken Sie auf OK.

## <span id="page-2-3"></span>**Update-Set installieren**

Im Rahmen der Integration von ServiceNow und OnCommand Insight müssen Sie einen Updatesatz installieren, der vorkonfigurierte Daten in ServiceNow lädt, um dem

Konnektor spezifische Felder und Tabellen zum Extrahieren und Laden von Daten bereitzustellen.

#### **Schritte**

- 1. Navigieren Sie in ServiceNow zur Tabelle für Remote-Update-Sets, indem Sie nach "abgerufene Update-Sets" suchen.
- 2. Klicken Sie auf **Update Set aus XML importieren**.
- 3. Der Updatensatz befindet sich in der zuvor auf Ihr lokales Laufwerk heruntergeladenen Python-Connector-ZIP-Datei (in unserem Beispiel die C: \OCI2SNOW Ordner) im \update sets Unterordner. Klicken Sie auf **Datei auswählen** und wählen Sie die .XML-Datei in diesem Ordner aus. Klicken Sie Auf **Upload**.
- 4. Sobald der Update-Satz geladen ist, öffnen Sie ihn und klicken Sie auf **Preview Update Set**.

Wenn Fehler erkannt werden, müssen Sie sie korrigieren, bevor Sie den Aktualisierungssatz übertragen können.

5. Wenn keine Fehler vorliegen, klicken Sie auf **Update Set übertragen**.

Sobald der Update-Satz übergeben wurde, wird er auf der Seite **System-Update-Sets** > **Update-Quellen** angezeigt.

## <span id="page-3-0"></span>**ServiceNow Integration - Benutzer einrichten**

Sie müssen einen ServiceNow-Benutzer einrichten, damit Insight eine Verbindung zu den Daten herstellen und diese synchronisieren kann.

#### **Über diese Aufgabe**

#### **Schritte**

- 1. Erstellen Sie ein Servicekonto in ServiceNow. Melden Sie sich bei ServiceNow an und navigieren Sie zu **Systemsicherheit** > **Benutzer und Gruppen** > **Benutzer**. Klicken Sie auf **Neu**.
- 2. Geben Sie einen Benutzernamen ein. In diesem Beispiel verwenden wir "OCI2SNOW" als Integrationsbenutzer. Geben Sie ein Kennwort für diesen Benutzer ein.

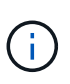

In dieser Anleitung verwenden wir in der gesamten Dokumentation einen Servicekontobenutzer namens "OCI2SNOW"`. Sie können ein anderes Servicekonto verwenden, aber stellen Sie sicher, dass es in Ihrer gesamten Umgebung konsistent ist.

- 3. Klicken Sie mit der rechten Maustaste auf die Menüleiste und klicken Sie auf **Speichern**. Dadurch können Sie auf diesem Benutzer bleiben, um Rollen hinzuzufügen.
- 4. Klicken Sie auf **Bearbeiten** und fügen Sie diesem Benutzer folgende Rollen hinzu:
	- Asset
	- Import\_Transformator
	- Rest\_Service
- 5. Klicken Sie Auf **Speichern**.
- 6. Dieser Benutzer muss zu OnCommand Insight hinzugefügt werden. Melden Sie sich bei Insight als Benutzer mit Administratorberechtigungen an.
- 7. Navigieren Sie zu **Admin** > **Setup** und klicken Sie auf den Reiter **Users**.
- 8. Klicken Sie auf die Schaltfläche **Aktionen** und wählen Sie **Benutzer hinzufügen**.
- 9. Geben Sie als Name "OCI2SNOW" ein. Wenn Sie oben einen anderen Benutzernamen verwendet haben, geben Sie diesen Namen hier ein. Geben Sie dasselbe Kennwort ein, das Sie für den Benutzer ServiceNow oben verwendet haben. Sie können das E-Mail-Feld leer lassen.
- 10. Weisen Sie diesem Benutzer die Rolle **User** zu. Klicken Sie Auf **Speichern**.

### <span id="page-4-0"></span>**Installieren Sie Python und Bibliotheken**

Python kann auf dem Insight Server oder auf einem Standalone Host oder einer VM installiert werden.

#### **Schritte**

- 1. Laden Sie auf Ihrem VM oder Host Python 3.6 oder höher herunter.
- 2. Wählen Sie eine benutzerdefinierte Installation aus, und wählen Sie die folgenden Optionen aus. Diese sind entweder für den ordnungsgemäßen Betrieb des Konnektors erforderlich oder werden dringend empfohlen.
	- Startprogramm für alle Benutzer installieren
	- Fügen Sie Python zum PFAD hinzu
	- Installieren von Pip (wodurch Python andere Pakete installieren kann)
	- Installieren Sie TK/tcl und IM LEERLAUF
	- Installieren Sie die Python Test Suite
	- Installieren Sie py Launcher für alle Benutzer
	- Dateien mit Python verknüpfen
	- Erstellen Sie Verknüpfungen für installierte Anwendungen
	- Fügen Sie Python zu Umgebungsvariablen hinzu
	- Standardbibliothek vorkompilieren
- 3. Nachdem Python installiert wurde, installieren Sie die Python-Bibliotheken "reQuests" und "psnow". Führen Sie den folgenden Befehl aus: python -m pip install requests pysnow

**HINWEIS:** dieser Befehl kann fehlschlagen, wenn Sie in einer Proxy-Umgebung arbeiten. Um dieses Problem zu umgehen, müssen Sie jede der Python-Bibliotheken manuell herunterladen und die Installationsanforderungen nacheinander und in der richtigen Reihenfolge ausführen.

Der Befehl installiert mehrere Dateien.

- 4. Überprüfen Sie, ob die Python-Bibliotheken richtig installiert sind. Starten Sie Python mit einer der folgenden Methoden:
	- Öffnen Sie eine cmd-Eingabeaufforderung, und geben Sie ein python
	- Öffnen Sie unter Windows **Start** und wählen Sie **Python** > **Python-<version>.exe**
- 5. Geben Sie an der Python-Eingabeaufforderung ein modules

Python wird Sie bitten, einen Moment zu warten, während es eine Liste von Modulen sammelt, die dann angezeigt werden.

## <span id="page-5-0"></span>**Einrichtung von Python Middleware**

Nachdem Python und die erforderlichen Bibliotheken installiert sind, können Sie den Middleware Connector für die Kommunikation mit OnCommand Insight und ServiceNow konfigurieren.

#### **Schritte**

- 1. Öffnen Sie auf dem Host oder der VM, auf dem Sie die Connector-Software heruntergeladen haben, als Administrator ein Befehlsfenster und wechseln Sie zur \OCI2SNOW\ Ordner.
- 2. Sie müssen das Skript initialisieren, um eine leere **config.ini**-Datei zu erzeugen. Führen Sie den folgenden Befehl aus: oci snow sync.pyz init
- 3. Öffnen Sie die **config.ini**file in einem Texteditor und nehmen Sie im Abschnitt [OCI] folgende Änderungen vor:
	- Setzen Sie <strong>url</strong> auf <code><a href="https://&lt:name.domain&gt" class="bare">https://<name.domain&gt</a>;</code> Oder <code><a href="https://&lt;ip" class="bare">https://<ip</a> address&gt;</code> Für die Insight Instanz.
	- Setzen Sie **user** und **password** auf den Insight-Benutzer, z.B. OCI2SNOW.
	- Setzen Sie **include\_off\_vms** auf **false**
- 4. Nehmen Sie im Abschnitt [SCHNEE] folgende Änderungen vor:
	- Setzen Sie **instance** auf den FQDN oder die ip-Adresse für Ihre ServiceNow-Instanz
	- Setzen Sie **User** und **Password** auf den ServiceNow-Servicekontonutzer, zum Beispiel den OCI2SNOW.
	- ® Setzen Sie unter field für die OCI-URL das Feld url auf "U\_oci\_url". Dieses Feld wird als Teil des Konnektor-OCI-Updatungssatzes erstellt. Sie können dies in der Kundenumgebung ändern, aber wenn Sie dies tun, müssen Sie es hier und in ServiceNow ändern. Als Best Practice empfiehlt es sich, dieses Feld so zu lassen wie es ist.
	- <sup>。</sup> Setzen Sie das Feld Filter\_Status auf "installed, in Stock". Wenn Sie einen anderen Status haben, müssen Sie diesen Status hier festlegen, damit alle Datensätze vor dem Hochladen neuer Datensätze mit den Insight-Datensätzen übereinstimmen. In den meisten Fällen sollte dieses Feld unverändert bleiben.
	- <sup>o</sup> Setzen Sie Ind Statusauf "Retired".
- 5. Der Abschnitt [Proxy] ist nur erforderlich, wenn Sie einen Proxyserver verwenden. Wenn Sie diesen Abschnitt verwenden müssen, stellen Sie die folgenden Einstellungen sicher:
	- ;Https = <http://<host>:<port>>
	- ;Http =<http://<host>:<port>>
	- ;Include\_oci = true
	- ;Include\_Snow = wahr
- 6. Bearbeiten Sie den Abschnitt [Protokoll] nur, wenn Sie detailliertere Debug-Informationen benötigen.
- 7. Um den Konnektor zu testen, öffnen Sie als Administrator eine cmd-Eingabeaufforderung und wechseln

Sie in den Ordner \OCI2SNOW. Führen Sie den folgenden Befehl aus: oci\_snow\_sync.pyz test

Details finden Sie im logs\ Ordner.

## <span id="page-6-0"></span>**Verbindung wird synchronisiert**

Sobald ServiceNow, Insight und der Connector ordnungsgemäß konfiguriert sind, können Sie den Connector synchronisieren.

#### **Schritte**

- 1. Öffnen Sie eine cmd-Eingabeaufforderung, und wechseln Sie in den Ordner \OCI2SNOW.
- 2. Führen Sie den folgenden Befehl zweimal aus. Bei der ersten Synchronisierung werden die Elemente aktualisiert, bei der zweiten Synchronisierung werden die Beziehungen aktualisiert: oci\_snow\_sync.pyz sync
- 3. Vergewissern Sie sich, dass die Tabelle Storage Server in Ihrer ServiceNow-Instanz ausgefüllt ist. Öffnen Sie einen Speicherserver, und überprüfen Sie, ob die mit diesem Speicher verbundenen Ressourcen aufgelistet sind.

## <span id="page-6-1"></span>**Planen der täglichen Synchronisierung**

Sie können den Windows-Taskplaner verwenden, um den ServiceNow-Konnektor automatisch zu synchronisieren.

#### **Über diese Aufgabe**

Die automatische Synchronisierung stellt sicher, dass Insight-Daten regelmäßig zu ServiceNow verschoben werden. Sie können jede Methode für die Planung verwenden. Die folgenden Schritte verwenden den Windows-Taskplaner, um die automatische Synchronisierung durchzuführen.

#### **Schritte**

- 1. Klicken Sie auf dem Windows-Bildschirm auf **Start** und geben Sie **Run** > **Task Scheduler** ein.
- 2. Klicken Sie Auf **Grundaufgabe Erstellen…**
- 3. Geben Sie einen aussagekräftigen Namen ein, z. B. "<code>OCI2SNOW Connector Sync". Geben Sie eine</code> Beschreibung der Aufgabe ein. Klicken Sie Auf **Weiter**.
- 4. Wählen Sie diese Option, um die Aufgabe \* täglich\* auszuführen. Klicken Sie Auf **Weiter**.
- 5. Wählen Sie eine Tageszeit aus, um die Aufgabe auszuführen. Klicken Sie Auf **Weiter**.
- 6. Wählen Sie unter Aktion \* Programm starten\*. Klicken Sie Auf **Weiter**.
- 7. Geben Sie im Feld **Program/script** ein C:\OCI2SNOW\oci\_snow\_sync\_pyz. Geben Sie im Feld **Argumente** ein sync. Geben Sie im Feld **Start in** ein C:\OCI2SNOW. Klicken Sie auf **weiter**.
- 8. Überprüfen Sie die Zusammenfassungsdetails, und klicken Sie auf **Fertig stellen**.

Die Synchronisierung wird nun täglich ausgeführt.

#### **Copyright-Informationen**

Copyright © 2024 NetApp. Alle Rechte vorbehalten. Gedruckt in den USA. Dieses urheberrechtlich geschützte Dokument darf ohne die vorherige schriftliche Genehmigung des Urheberrechtsinhabers in keiner Form und durch keine Mittel – weder grafische noch elektronische oder mechanische, einschließlich Fotokopieren, Aufnehmen oder Speichern in einem elektronischen Abrufsystem – auch nicht in Teilen, vervielfältigt werden.

Software, die von urheberrechtlich geschütztem NetApp Material abgeleitet wird, unterliegt der folgenden Lizenz und dem folgenden Haftungsausschluss:

DIE VORLIEGENDE SOFTWARE WIRD IN DER VORLIEGENDEN FORM VON NETAPP ZUR VERFÜGUNG GESTELLT, D. H. OHNE JEGLICHE EXPLIZITE ODER IMPLIZITE GEWÄHRLEISTUNG, EINSCHLIESSLICH, JEDOCH NICHT BESCHRÄNKT AUF DIE STILLSCHWEIGENDE GEWÄHRLEISTUNG DER MARKTGÄNGIGKEIT UND EIGNUNG FÜR EINEN BESTIMMTEN ZWECK, DIE HIERMIT AUSGESCHLOSSEN WERDEN. NETAPP ÜBERNIMMT KEINERLEI HAFTUNG FÜR DIREKTE, INDIREKTE, ZUFÄLLIGE, BESONDERE, BEISPIELHAFTE SCHÄDEN ODER FOLGESCHÄDEN (EINSCHLIESSLICH, JEDOCH NICHT BESCHRÄNKT AUF DIE BESCHAFFUNG VON ERSATZWAREN ODER -DIENSTLEISTUNGEN, NUTZUNGS-, DATEN- ODER GEWINNVERLUSTE ODER UNTERBRECHUNG DES GESCHÄFTSBETRIEBS), UNABHÄNGIG DAVON, WIE SIE VERURSACHT WURDEN UND AUF WELCHER HAFTUNGSTHEORIE SIE BERUHEN, OB AUS VERTRAGLICH FESTGELEGTER HAFTUNG, VERSCHULDENSUNABHÄNGIGER HAFTUNG ODER DELIKTSHAFTUNG (EINSCHLIESSLICH FAHRLÄSSIGKEIT ODER AUF ANDEREM WEGE), DIE IN IRGENDEINER WEISE AUS DER NUTZUNG DIESER SOFTWARE RESULTIEREN, SELBST WENN AUF DIE MÖGLICHKEIT DERARTIGER SCHÄDEN HINGEWIESEN WURDE.

NetApp behält sich das Recht vor, die hierin beschriebenen Produkte jederzeit und ohne Vorankündigung zu ändern. NetApp übernimmt keine Verantwortung oder Haftung, die sich aus der Verwendung der hier beschriebenen Produkte ergibt, es sei denn, NetApp hat dem ausdrücklich in schriftlicher Form zugestimmt. Die Verwendung oder der Erwerb dieses Produkts stellt keine Lizenzierung im Rahmen eines Patentrechts, Markenrechts oder eines anderen Rechts an geistigem Eigentum von NetApp dar.

Das in diesem Dokument beschriebene Produkt kann durch ein oder mehrere US-amerikanische Patente, ausländische Patente oder anhängige Patentanmeldungen geschützt sein.

ERLÄUTERUNG ZU "RESTRICTED RIGHTS": Nutzung, Vervielfältigung oder Offenlegung durch die US-Regierung unterliegt den Einschränkungen gemäß Unterabschnitt (b)(3) der Klausel "Rights in Technical Data – Noncommercial Items" in DFARS 252.227-7013 (Februar 2014) und FAR 52.227-19 (Dezember 2007).

Die hierin enthaltenen Daten beziehen sich auf ein kommerzielles Produkt und/oder einen kommerziellen Service (wie in FAR 2.101 definiert) und sind Eigentum von NetApp, Inc. Alle technischen Daten und die Computersoftware von NetApp, die unter diesem Vertrag bereitgestellt werden, sind gewerblicher Natur und wurden ausschließlich unter Verwendung privater Mittel entwickelt. Die US-Regierung besitzt eine nicht ausschließliche, nicht übertragbare, nicht unterlizenzierbare, weltweite, limitierte unwiderrufliche Lizenz zur Nutzung der Daten nur in Verbindung mit und zur Unterstützung des Vertrags der US-Regierung, unter dem die Daten bereitgestellt wurden. Sofern in den vorliegenden Bedingungen nicht anders angegeben, dürfen die Daten ohne vorherige schriftliche Genehmigung von NetApp, Inc. nicht verwendet, offengelegt, vervielfältigt, geändert, aufgeführt oder angezeigt werden. Die Lizenzrechte der US-Regierung für das US-Verteidigungsministerium sind auf die in DFARS-Klausel 252.227-7015(b) (Februar 2014) genannten Rechte beschränkt.

#### **Markeninformationen**

NETAPP, das NETAPP Logo und die unter [http://www.netapp.com/TM](http://www.netapp.com/TM\) aufgeführten Marken sind Marken von NetApp, Inc. Andere Firmen und Produktnamen können Marken der jeweiligen Eigentümer sein.